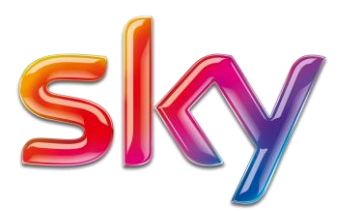

**Aspera Connect**<br>Sky Broadcast Engineering | Content Delivery

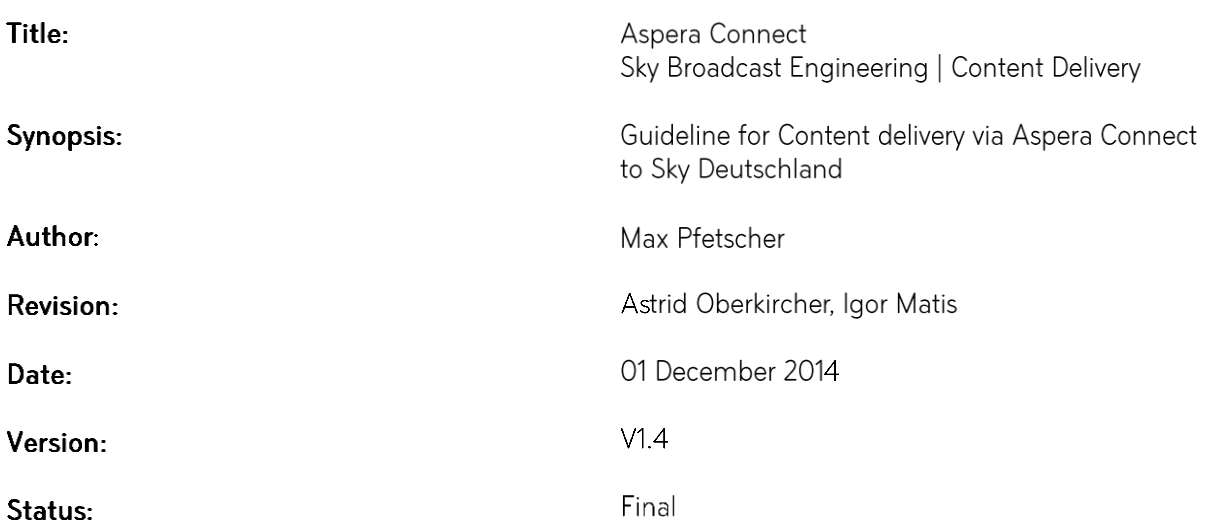

### Table of Contents

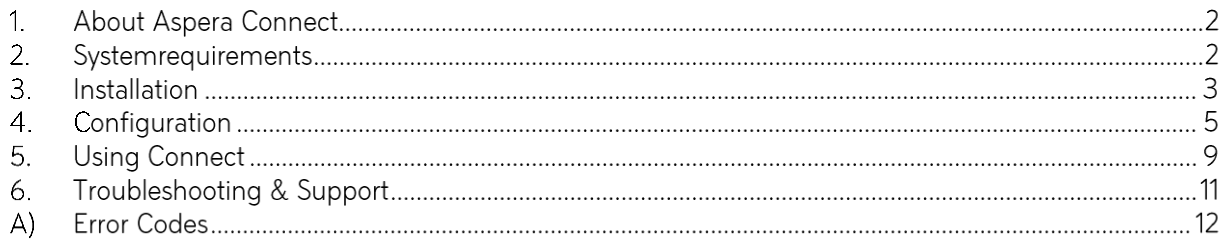

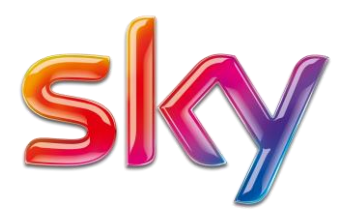

### 1. About Aspera Connect

Aspera Connect is an install-on-demand Web browser plugin that powers high-speed uploads and downloads with the Aspera Connect Server and the Aspera Faspex Server. Compatible with the most standard browsers depending on your Operating System, Aspera Connect integrates all of Aspera's high-performance transport technology in a small, easy-to-use package that provides unequaled control over transfer parameters.

### 2. System requirements

To enable the Fast File Transfer\*, your network configuration must allow traffic as shown:

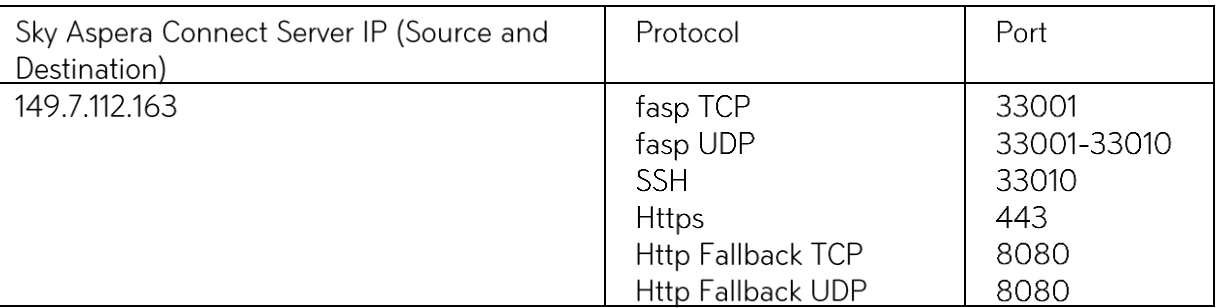

\*Fast File Transfer will only be available if the ports 33001 (TCP) and 33001-33001 (UDP) will be allowed for network traffic. Please make sure to open these ports on your firewalls as destination. The following Web browsers are supported:

#### Windows:

Internet Explorer 6+ (32 bit-only) Firefox 3+ (32 bit-only) Google Chrome 5+

### Mac OS X:

Firefox 4+ Safari 5.1+ Google Chrome (For Mac OS X 10.5 or later, Intel only)

Linux:

Firefox  $3+$ 

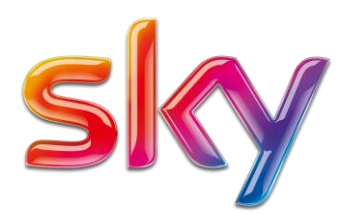

### 3. Installation

Please download the Aspera Connect Client here: http://www.asperasoft.com/download\_connect/

The installation instructions are based on the official Aspera Manual: Connect\_2.7.7\_Windows\_User\_Guide.pdf You can find the all available installers and instructions here: http://www.asperasoft.com/download\_connect/

WARNINGS FOR WINDOWS USERS: On Windows, you cannot install Connect under the Guest account.

Additionally, if you are installing Connect on a Windows 2003 machine, then your system must be upgraded to Service Pack 2 (SP2) before proceeding with the installation process.

IMPORTANT NOTE: For the Connect auto-installer to work properly, Java must be installed on your system. If you do not have Java installed, or your system doesn't support it, then you can manually download and set up Connect per the instructions below. For Connect to function correctly, you must have cookies enabled within your browser.

Please review your browser help for instructions on verifying this setting.

If you are running Internet Explorer 7 or 8 on a Windows system, and plan to use the Connect auto-installer, you will need to configure several browser settings before proceeding. Please refer to the table below for information on allowing Connect to install through your browser.

**Browser** Internet Explorer 7

#### Instructions

Within your IE 7 browser, you will be prompted to run the "Aspera" Connect" ActiveX control add-on. Click Run to continue.

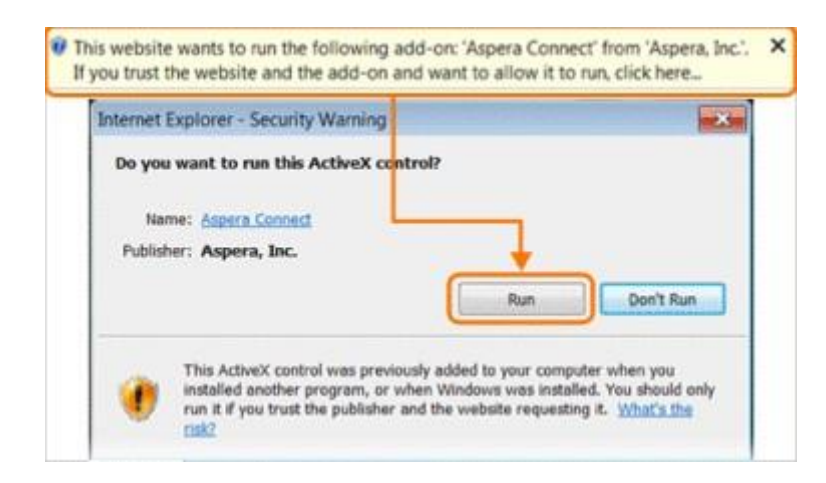

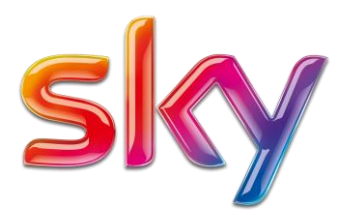

You will then encounter a security warning when Connect Server or Faspex Server attempts to launch the Aspera Connect browser plugin. Check the option "Do not show me the warning for this program again" and dick Allow.

Within your IE 8 browser, go to Tools > Internet Options > Security >

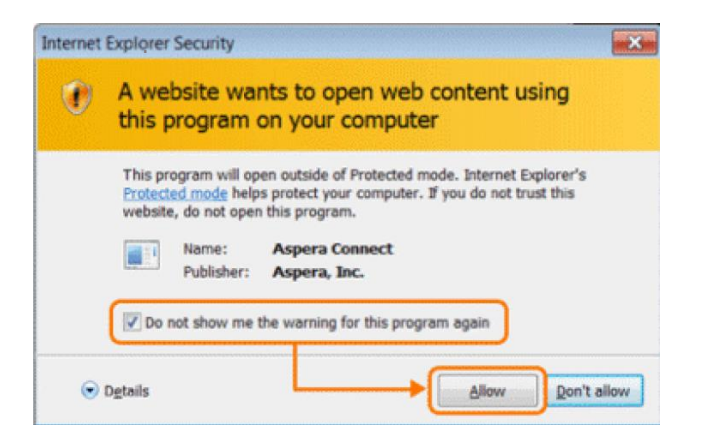

Internet Explorer 8 Custom level.... Under ActiveX controls and plugins, perform the following actions: • Enable Binary and script behaviors • Prompt Download signed ActiveX controls • Enable Only allow approved domains to use ActiveX without prompt • Enable Run ActiveX controls and plug-ins • Enable Script ActiveX controls marked safe for scripting Under Scripting, perform the following actions: • Enable Active scripting • Prompt Scripting of Java applets • Enable Only allow approved domains to use ActiveX without prompt • Enable Run ActiveX controls and plug-ins • Enable Script ActiveX controls marked safe for scripting Click OK, andthen the Trusted Sites zone (green check).Click the Sites button and add the following: [http://aspera.sky.de](http://aspera.sky.de/) https:/ [/ aspera.sky.de](https://aspera.sky.de/) When finished, click Close and then OK. Your IE 8 browser must be restarted at this time.

4

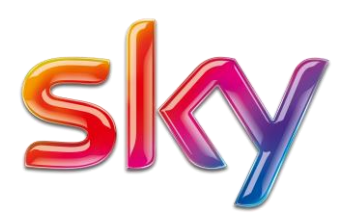

Use your web browser to navigate to https://aspera.sky.de/aspera/user or

https://149.7.112.163/aspera/user. Once you have reached the server's website, you will see an Install Now button. Depending on your Operating System and browser, clicking on the Install Now button will either launch the automatic installer or redirect you to the Aspera Connect download page (for manual installation). Follow the on-screen instructions to complete the installation process.

### 4. Configuration

The following table provides basic information for configuring your firewall to allow Connect file transfers. Note that the outbound connection for SSH may differ based on your organization's unique network settings. Although TCP/33001 is the default setting, please refer to your IT Department for questions related to which SSH port(s) are open for file transfer. Please also consult your specific Operating System's help documentation for specific instructions on configuring your firewall. If your client host is behind a firewall that does not allow outbound connections, you will need to allow the following:

Outbound connections for SSH, which is TCP/33001 Outbound connections for fasp transfers, which is UDP/33001-33001

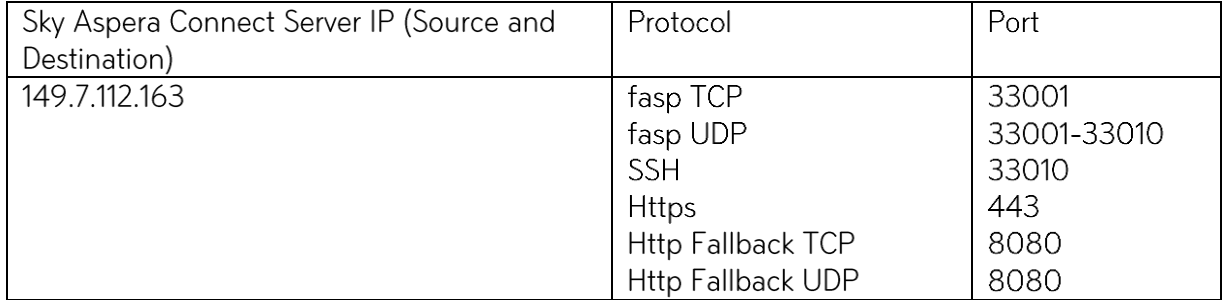

You should also specify your network's connection speed for improved transfer efficiency, as well as set up Aspera Connect to work with your organization's proxy server. To specify your connection speed and/or configure your proxy server, launch Aspera Connect (Start Menu > All Programs > Aspera > Aspera Connect), open Preferences (System Tray > Right-click Aspera Connect > Preferences) and navigate to the Network preferences option.

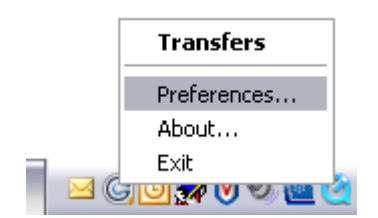

Within the Transfers tab you can enter the download path or just leave the option "Always ask me where to save download files. "

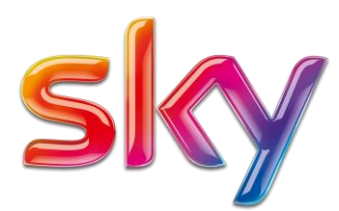

The following settings are recommended:

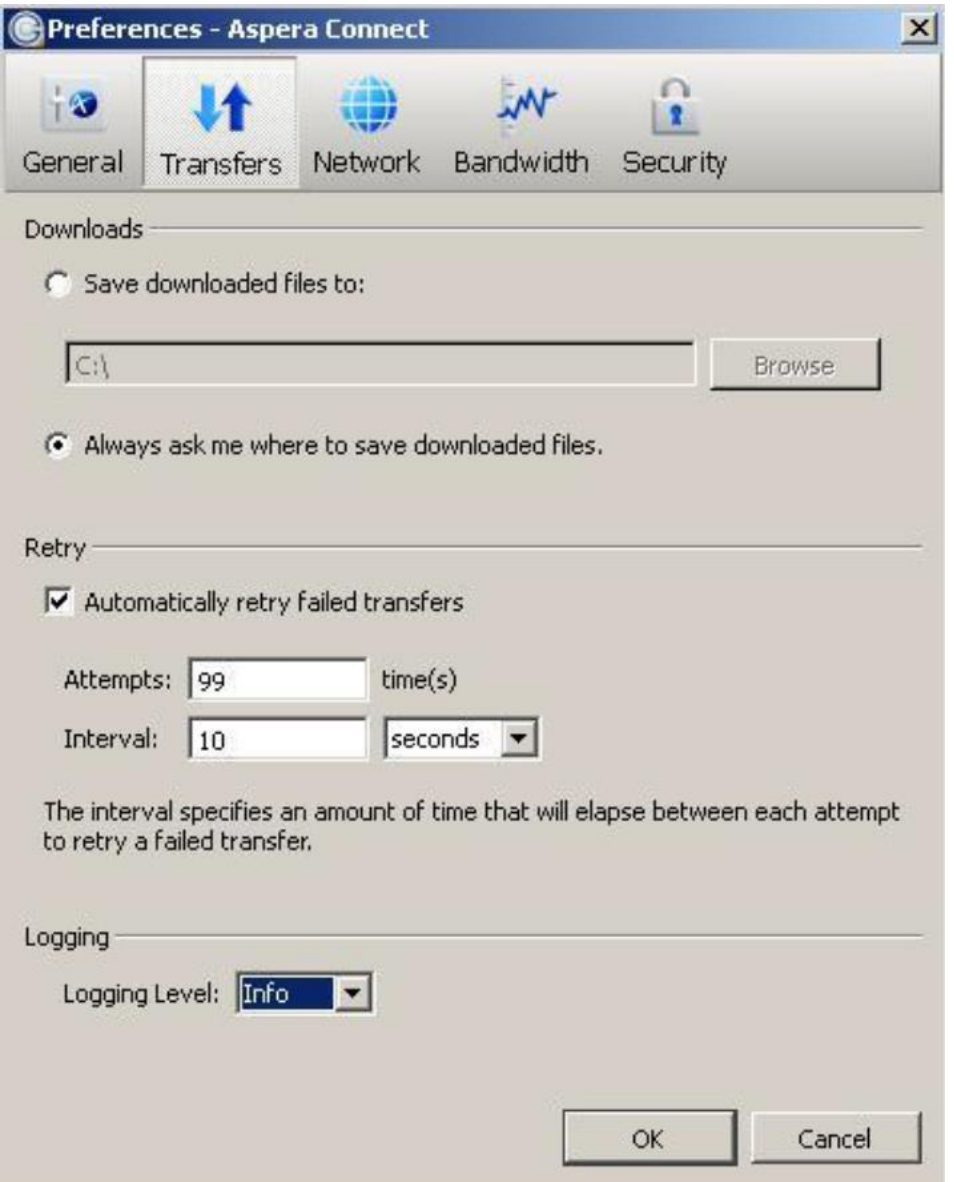

Within the Connection section, you may utilize the drop-down list to select a common network connection or specify exact downstream and upstream connection speeds. Please note that Connect's ability to attain these speeds is dependent upon your network bandwidth.

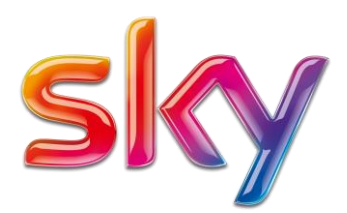

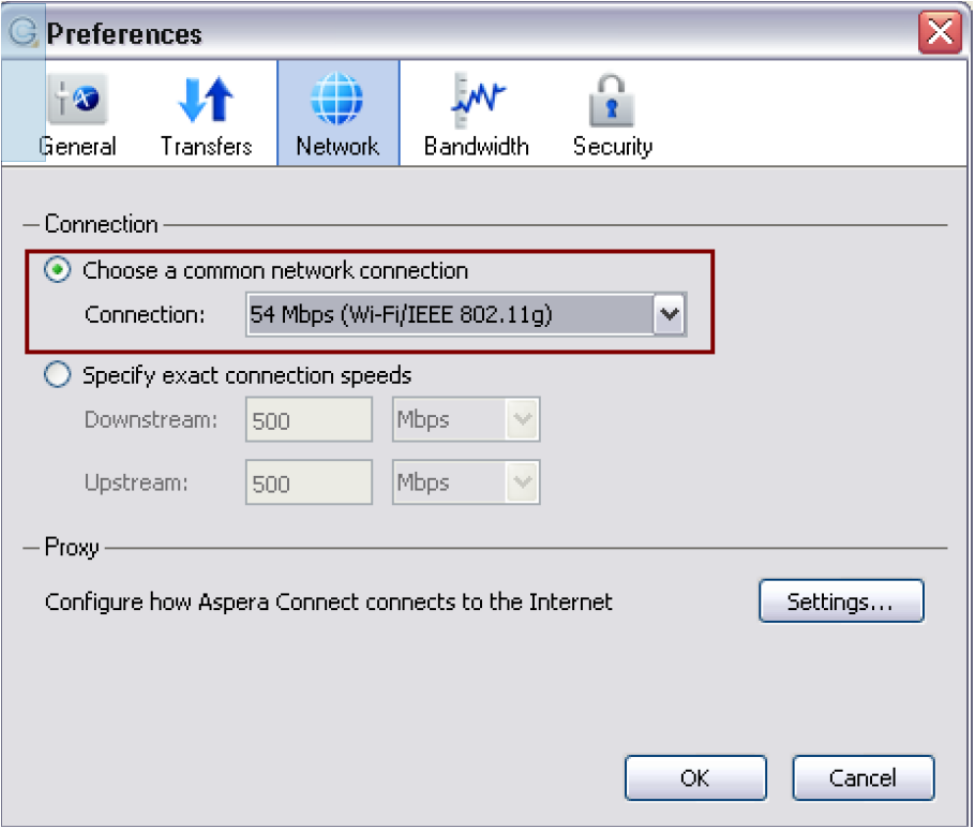

Depending on your network bandwidth you should adjust the default connection target rate (maximum speed) during the file upload. The graph should look as linear as possible. lt is also recommended to leave the bandwidth management at the "Fair" or "High" setting.

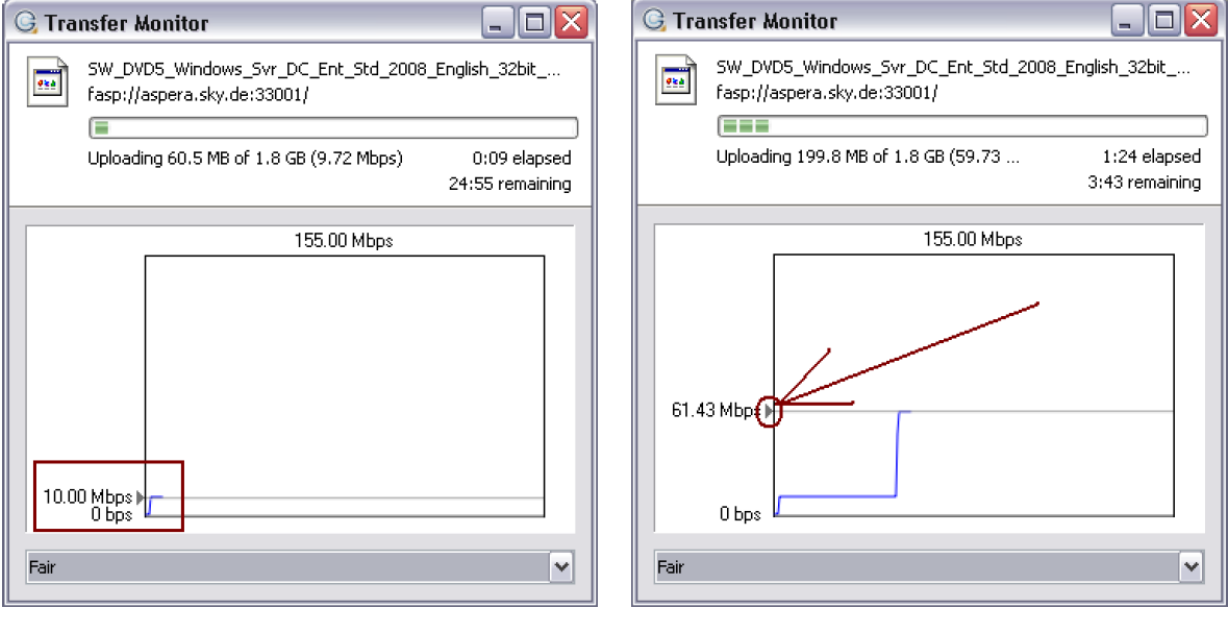

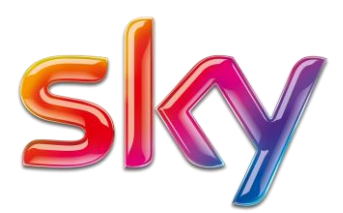

In addition, your organization may require you to use a proxy. The proxy settings dialog box enables you to specify how Aspera Connect shou/d obtain your proxy configuration. To access your Connect proxy settings, click Settings *under the Proxy section.*

*Within the proxy settings dialog box, you have several configuration options that are available under the drop*down list. Please note that the HTTP checkbox and fields will only be enabled if you select "Manual" from the *drop-down list.*

*System: Choose "System" if you want Aspera Connect to use the proxy settings configured for your Operating System*

Firefox: Choose "Firefox" if you want Aspera Connect to automatically detect the proxy settings from your Firefox *Web browser.*

Manual: Choose "Manual" if you would like to manually input your proxy hostname and port number (which may *require the assistance of your System Administrator).*

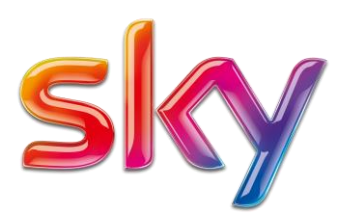

### 5. Using Connect

Login with your Username and Password to:  $1.$ https://aspera.sky.de/aspera/user or https://149.7.112.163/aspera/user

> Internet Explorer 7 Security Settings: When opening a Connect Server or Faspex Server web page using Internet Explorer 7, the Information Bar will appear and ask for the permission to use the Aspera Connect add-on. Click the bar and select Run ActiveX Control, and then click Run in the Security Warning window.

Click any icon to download the corresponding file or folder. You may also  $2.$ checkmark multiple boxes and click Download to download more than one file or folder at a time.

For up-/downloading just press the appropriate button and press Ok:

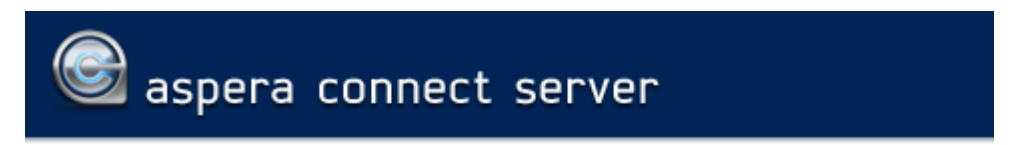

#### aspera.sky.de

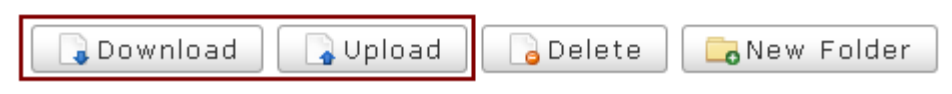

The following message will appear  $3<sup>1</sup>$ 

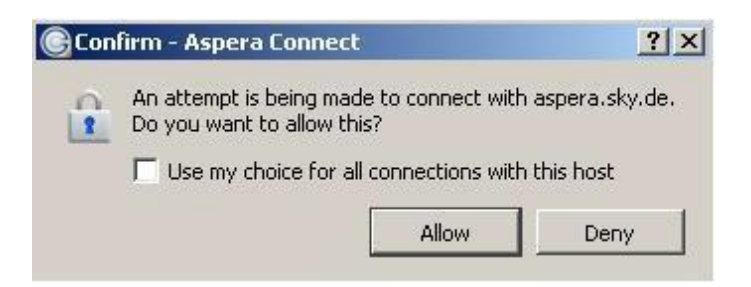

Select Allow to begin. Check the "Use my choice for all transfers with this host" option to skip this dialog in the future.

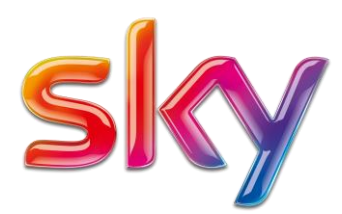

Note that when uploading, the following characters are not allowed in filenames and folders:  $. / \backslash$  ": '? > < & \* |

You can monitor and adjust file transfer speed by clicking the (Transfer Monitor icon) to  $4.$ open the Transfer Monitor. Here, you can specify the transfer policy and transfer speed.

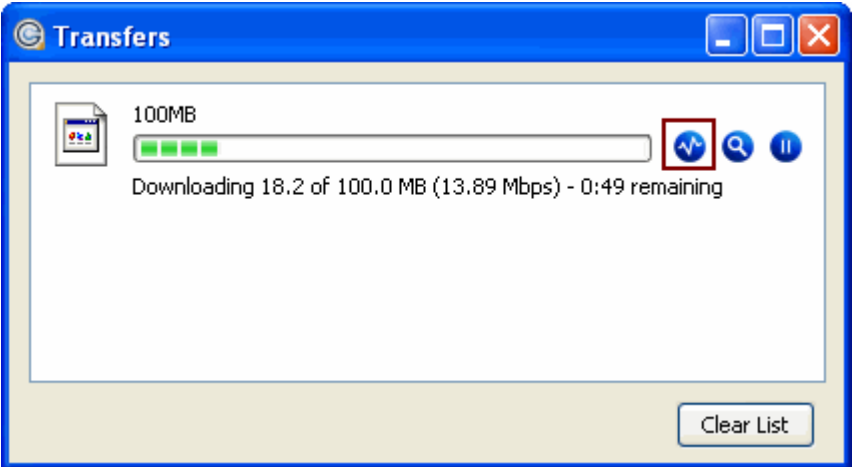

It's recommended to modify just the maximum speed. The graph should look as linear as possible. It is also recommended to leave the bandwidth management at the "Fair or High" setting. The default target rate is set to 25Mbps (in some cases 10Mbps). Please adjust the maximum speed to your bandwidth. The value should not be higher than 10 times of you maximum connection speed. For example if you are connected via DSL (6Mbps) the maximum upload speed should not be set higher then 60Mbps.

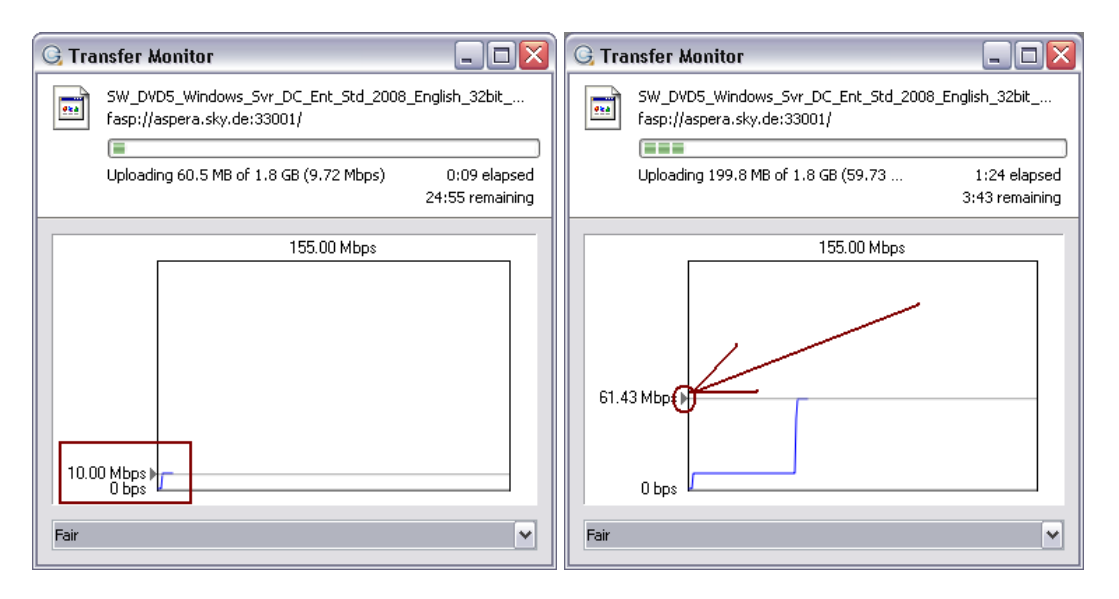

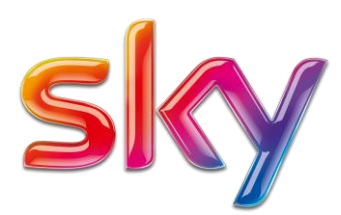

Sky Media / Sky Deutschland Fernsehen GmbH & Co. KG Medienallee 26 / 85774 Unterföhring / sky.de

## 6. Troubleshooting & Support

For further information, please contact: Sky Broadcast Operations Support +49 (0)89 9958 4077

BO\_Support@sky.de

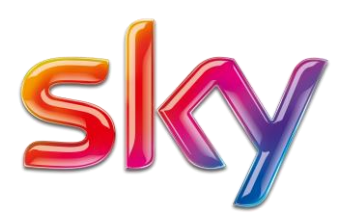

# A) Error Codes

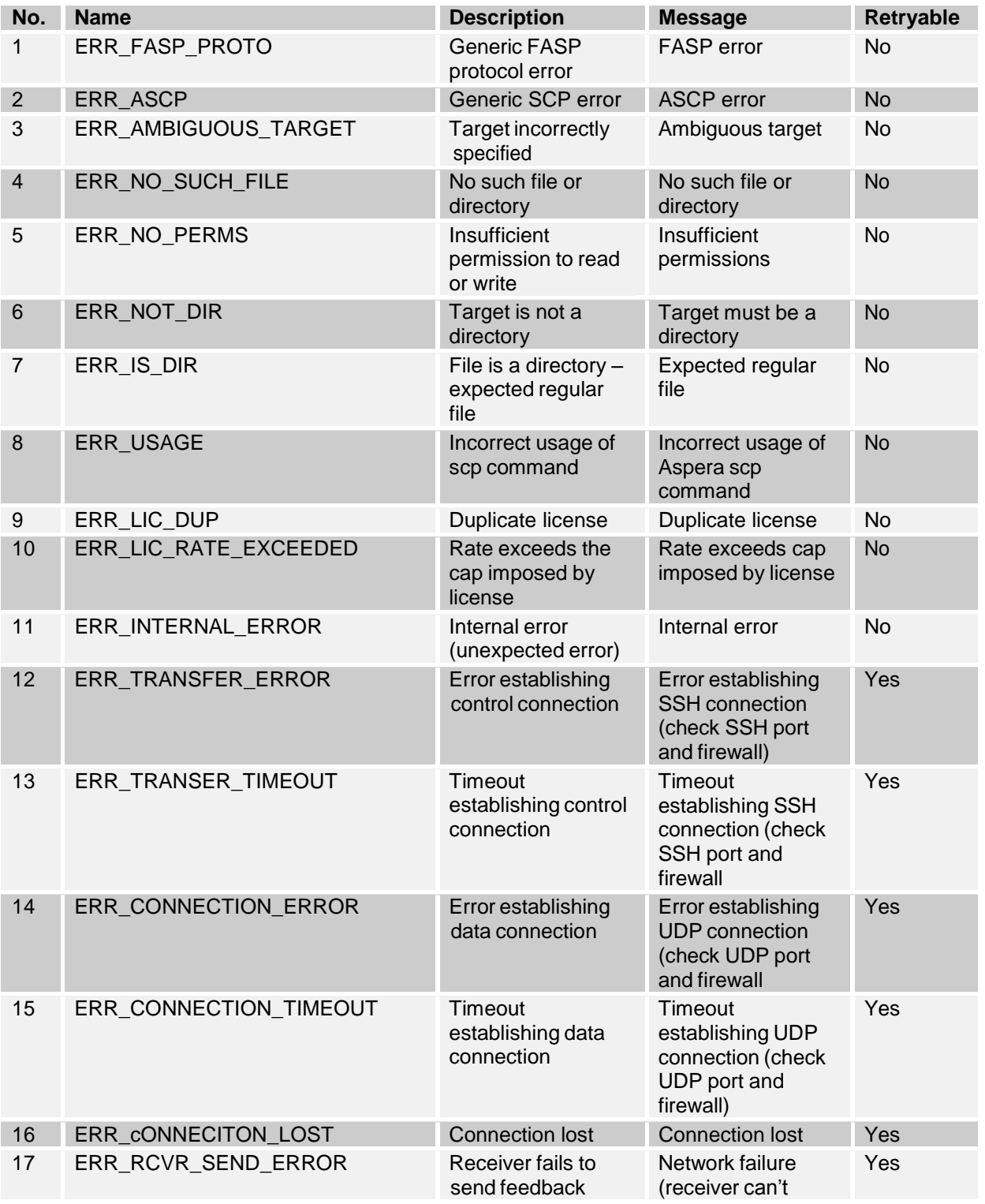

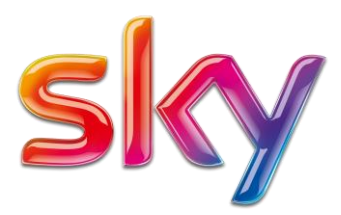

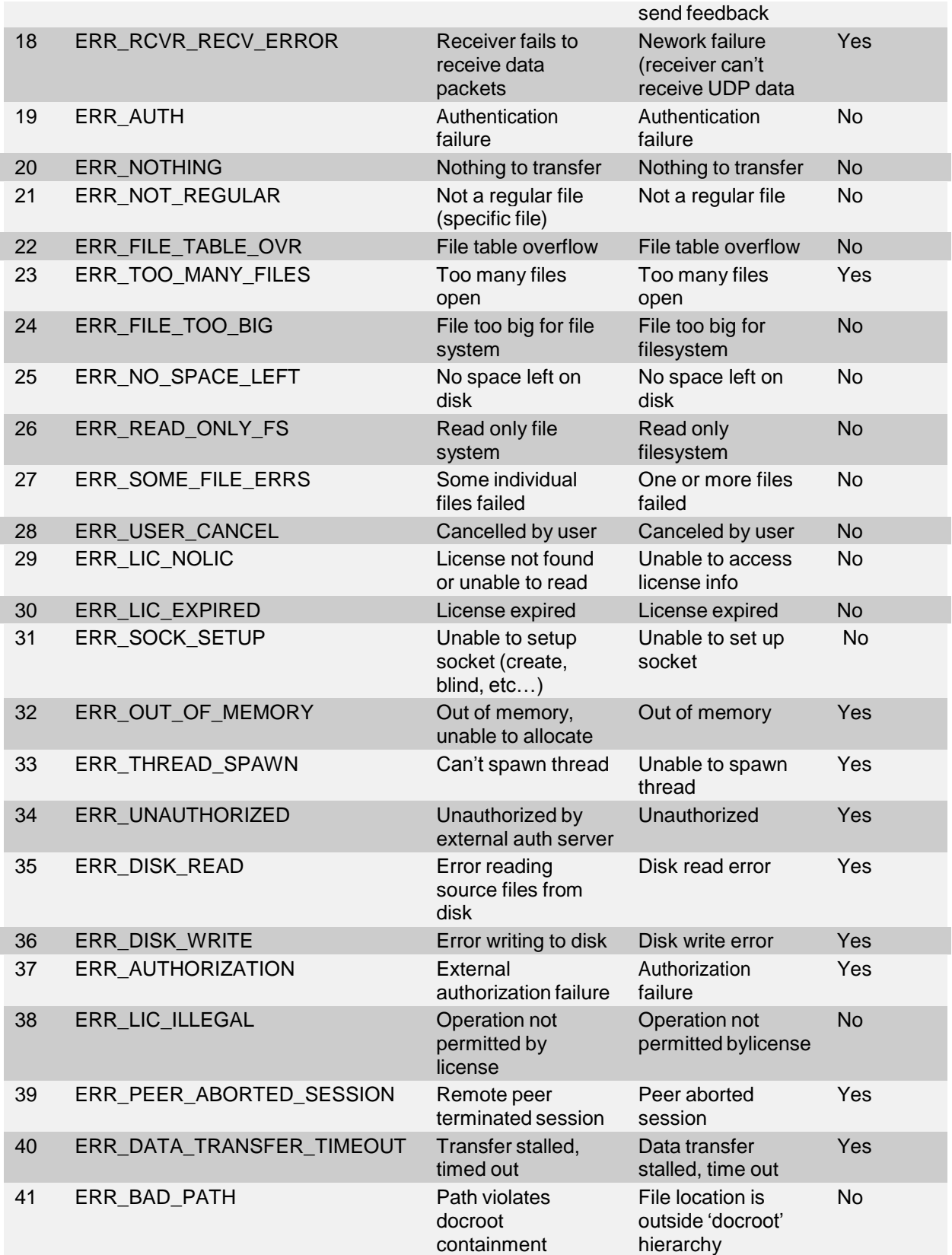

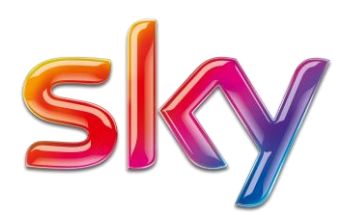

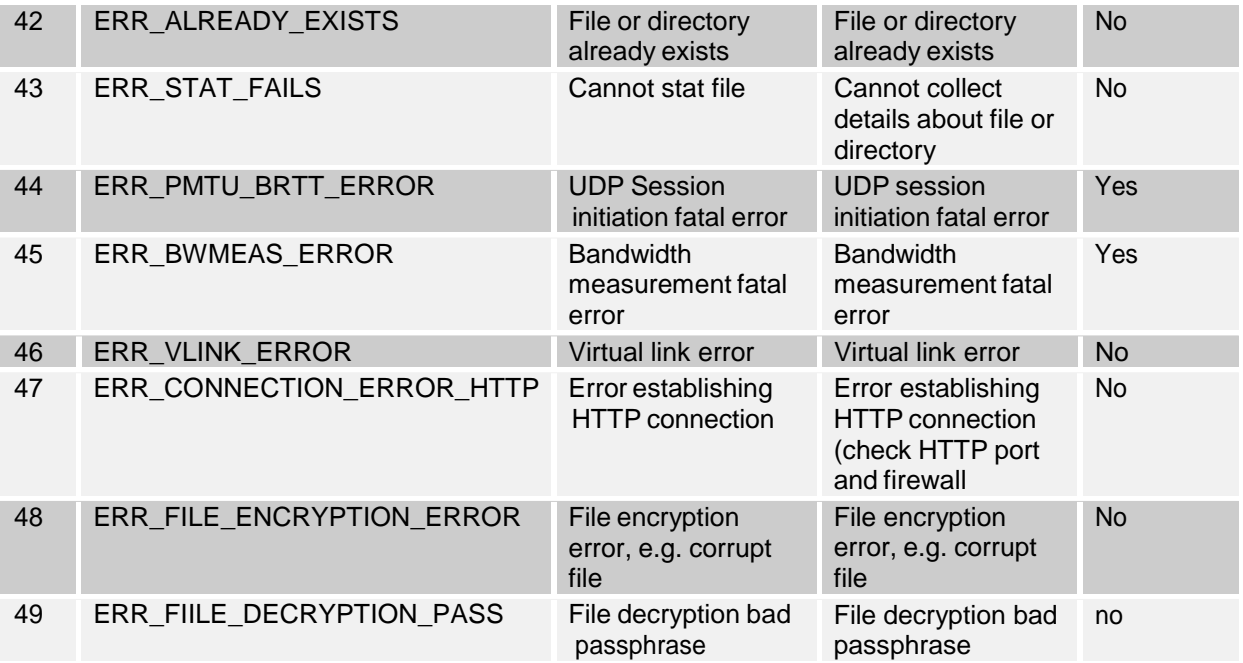